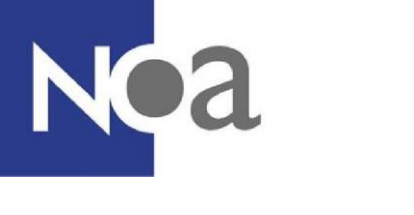

*Scroll down for English*

# **Proctoring - Digitaal toezicht bij testafnames**

NOA biedt de mogelijkheid om thuis tests te maken onder digitaal toezicht. Dit wordt ook wel proctoring genoemd.

# **Wat is proctoring precies?**

Proctoring betekent een test of assessment maken met digitaal toezicht. Dat wil zeggen dat er opnames worden gemaakt van jou, jouw scherm en je omgeving via je webcam (en mogelijk via de camera van je mobiele telefoon). Dit betekent dat je niet naar een locatie hoeft te komen voor een testafname.

# **Wat wordt er gemonitord?**

Tijdens een testafname wordt je scherm opgenomen en word je gefilmd door middel van de webcam en microfoon van jouw computer of laptop. Websites die je tijdens de testafname bezoekt worden ook geregistreerd.

De organisatie voor wie jij de test maakt kan bepalen dat je ook je mobiele telefoon moet gebruiken. In dat geval wordt er ook gevraagd om je omgeving te filmen, zodat bijvoorbeeld andere mensen of materialen in de ruimte opgemerkt worden. Omdat de kamer waar jij gaat zitten om de test te maken gefilmd wordt, is het belangrijk dat je kamer opgeruimd is en dat er geen onnodige privézaken in beeld te zien zijn. Wij raden aan een rustige omgeving zonder afleidingen te kiezen voor het maken van een test.

# **Hoe ziet het eruit? Wat moet ik doen?**

### **Systeemcheck**

Je wordt eerst uitgenodigd om een systeemcheck uit te voeren. De systeemcheck controleert of de computer of laptop waar je de test op gaat maken geschikt is voor proctoring. Er wordt gekeken naar de webcaminstellingen, de microfooninstellingen en of screensharing werkt. Voor screensharing dien je de [ProctorExam Google Chrome plugin](https://chrome.google.com/webstore/detail/proctorexam-screen-sharin/digojkgonhgmnohbapdfjllpnmjmdhpg?hl=en) te installeren. Dit wordt tijdens de systeemcheck aan je uitgelegd.

Ook wordt de stabiliteit van je internetverbinding gecontroleerd. Een onvoldoende stabiele internetverbinding kan invloed hebben op de kwaliteit van de opnames, en het wordt aanbevolen om te kijken of je een stabielere verbinding kunt krijgen door bijvoorbeeld dichter bij de wifi-router te gaan zitten of door andere applicaties of apparaten die gebruik maken van hetzelfde netwerk uit te schakelen. De systeemcheck, en dus de verbindingscheck, kan zo vaak als nodig opnieuw gedaan worden. Een voldoende stabiele internetverbinding is echter **geen** voorwaarde om de systeemcheck succesvol te kunnen afronden. Je zal nog steeds toegang krijgen tot de testafname. De kwaliteit van de internetverbinding is echter wel altijd jouw eigen verantwoordelijkheid.

Als je de camera van jouw telefoon moet gebruiken wordt er uitgelegd hoe jij de ProctorExam-app kunt downloaden en instellen. Je wordt stapsgewijs door deze

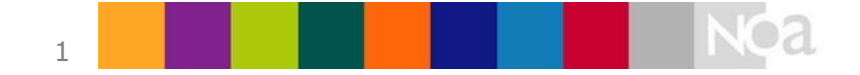

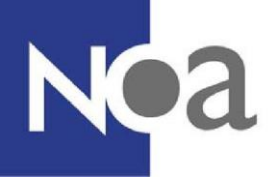

procedure heengeleid. Wij raden je aan om op tijd de systeemcheck uit te voeren. De systeemcheck helpt bij het voorkomen van onverwachte technische problemen of misverstanden.

Nadat je de systeemcheck gemaakt heb, ontvang je een e-mail met de link naar de testafname-omgeving. Deze omgeving is alleen beschikbaar op het afgesproken tijdstip. De systeemcheck is standaard in het Engels beschikbaar.

### **Tijdens de test**

Voordat je met de test kan starten, moet je nog een verkorte systeemcheck uitvoeren. Dit is nodig voor het geval dat je toch op een andere computer de test moet maken dan de computer waarop je de eerste systeemcheck hebt uitgevoerd. Ook wordt de app nu gekoppeld aan de proctoringsoftware.

Deze tweede systeemcheck begint met een check op het aantal geopende tabbladen in de browser (zie figuur 1). Je kunt pas verder als er maar één tabblad geopend is. Daarna worden alle instellingen opnieuw gecontroleerd en maak je een foto van je legitimatiebewijs en je gezicht. Zorg ervoor dat je je legitimatiebewijs klaar hebt liggen voordat je met de systeemcheck begint. Alleen je naam en foto dienen zichtbaar te zijn op je legitimatiebewijs. Persoonlijke gegevens zoals je BSN kun je afplakken.

Zorg er ook voor dat je webcam je hele werkblad in beeld brengt.

Als er gebruik wordt gemaakt van de camera op je telefoon dan moet je je omgeving filmen om te laten zien dat er bijvoorbeeld niemand in de kamer staat.

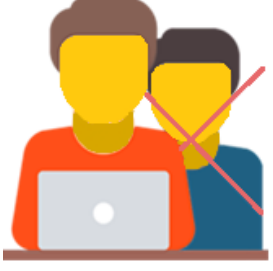

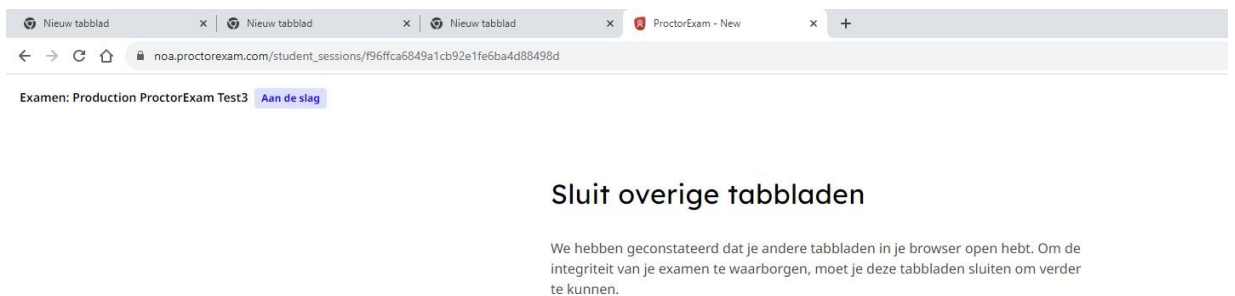

Ga door

*Figuur 1. Check op het aantal geopende tabbladen* 

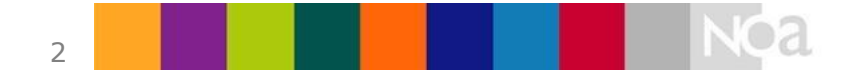

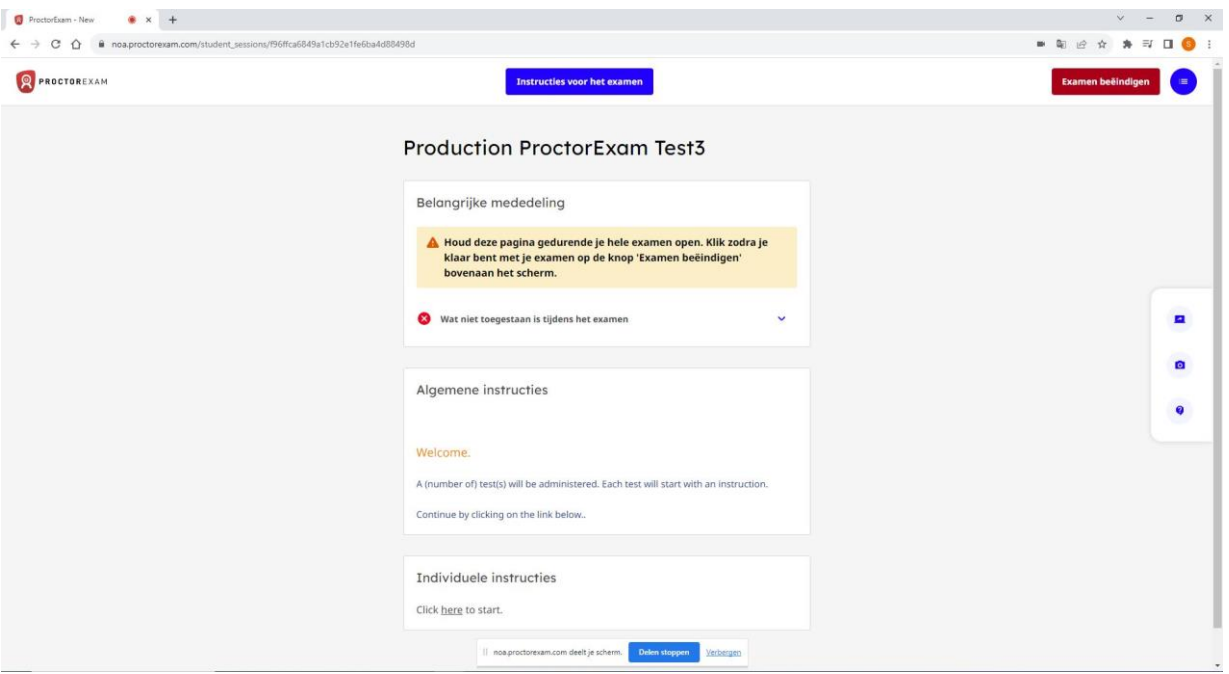

*Figuur 2. Proctor startpagina met link naar NOA Online afname* 

Daarna kom je op de instructiepagina. Je kunt met je test beginnen door onderaan op de link bij "Individuele instructies" te klikken (zie figuur 2). Vervolgens wordt de NOA Online testomgeving zichtbaar en kun je met de test beginnen (zie figuur 3):

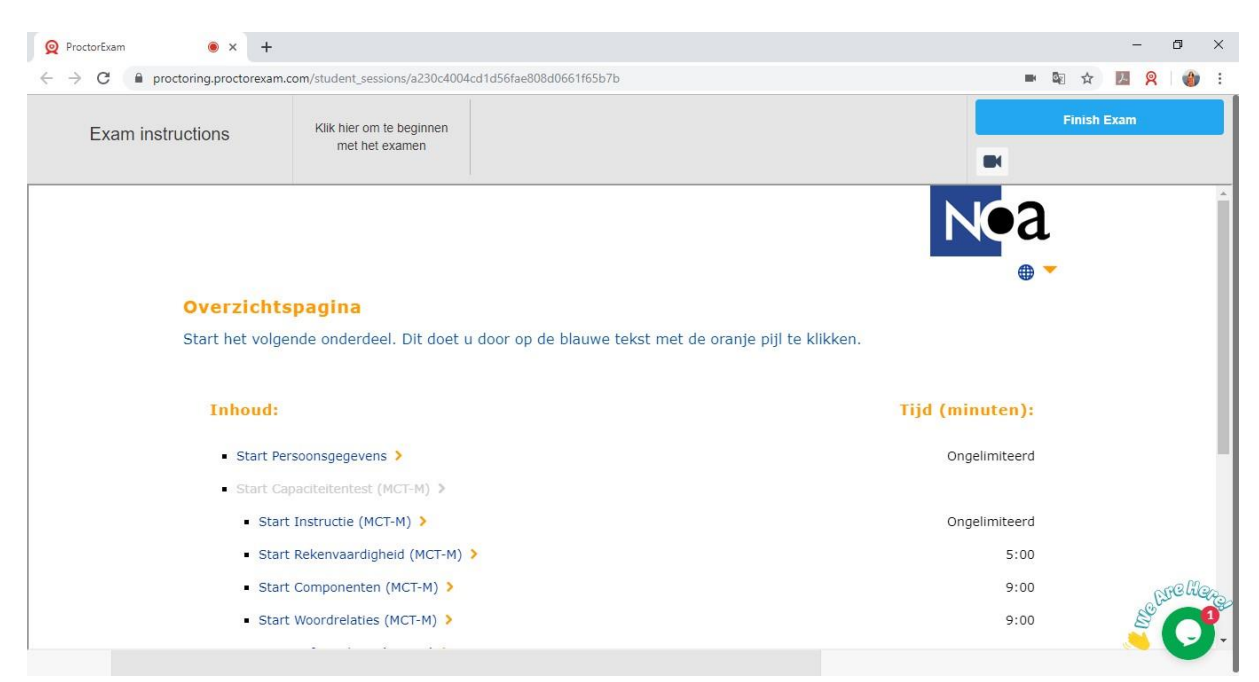

*Figuur 3. NOA Online testomgeving binnen proctoring* 

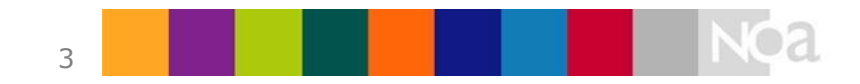

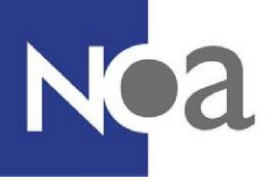

### **Na afronding van de test**

Als je helemaal klaar bent met de testafname, klik dan rechtsboven in je scherm op "Finish Exam" (zie figuur 3). Dit doe je alleen als je alle onderdelen van je test hebt afgerond.

### **Met wie kan ik contact opnemen als ik technische problemen ervaar?**

De applicatie kent een 24/7 beschikbare chatsupportfunctie (in het Engels). Door op het chaticoontje rechtsonder in het scherm te klikken (zie figuur 3) kun je als kandidaat een gesprek beginnen met een supportmedewerker.

Wanneer dit niet tot een oplossing leidt kun je het beste contact opnemen met de contactpersoon van de organisatie waarvoor je de test maakt.

## **Hoe kan ik me het beste voorbereiden?**

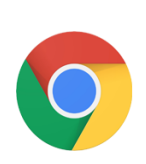

• De proctoringsoftware werkt alleen in de gratis browser [Google](https://support.google.com/chrome/answer/95346?co=GENIE.Platform%3DDesktop&hl=en-GB) [Chrome.](https://support.google.com/chrome/answer/95346?co=GENIE.Platform%3DDesktop&hl=en-GB) Als je deze browser niet al hebt, dan kun je deze alvast downloaden. Het is handig als je (tijdelijk) deze browser als standaard instelt. Dan ga je rechtstreeks naar de test via de link in de e-mail. Zorg dat Chrome is ingesteld om alle cookies toe te laten, en dat je geen andere extensies van andere proctoringsoftware ingeschakeld hebt staan. Mocht je een adblocker gebruiken, zet deze tijdelijk uit terwijl je de systeemcheck en de test maakt.

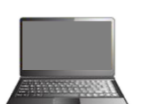

- Je computer of laptop moet voorzien zijn van een microfoon en een webcam.
- Als je de camera van je telefoon moet gebruiken, dan zou je alvast de ProctorExam-app kunnen downloaden. Hoe je deze moet koppelen aan de proctoringsoftware wordt tijdens de systeemcheck uitgelegd. Deze app is alleen beschikbaar voor **Android** (versie 5.1 en hoger) en *iOS* (versie 10.0 en hoger).

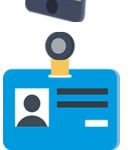

• Je hebt een geldig ID bewijs nodig. Dit zou een paspoort, ID kaart, rijbewijs of studentenkaart kunnen zijn. Je naam en foto moeten goed zichtbaar zijn. Zorg ervoor dat onnodige persoonlijke informatie, zoals je BSN nummer, verborgen is.

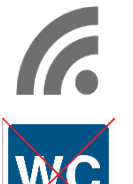

- Een stabiele internetverbinding is nodig, met een minimale uploadsnelheid van 1,5Mb/seconde.
- Je mag tijdens de testafname de kamer niet verlaten. Dit betekent ook niet om naar het toilet te gaan. Zorg dat je voor de testafname naar het toilet gaat.

Daarnaast is het ook belangrijk dat je eventuele adblockers en andere proctoringextensies in de browser uitschakelt. Dit kun je het beste doen door je adblocker en andere extensies uit te zetten voordat je begint aan de systeemcheck en/of de test. Adblockers en andere proctoringextensies kunnen ervoor zorgen dat de proctoringsoftware niet optimaal werkt.

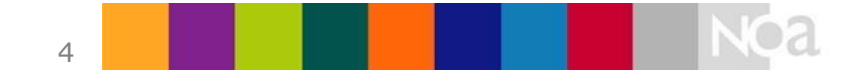

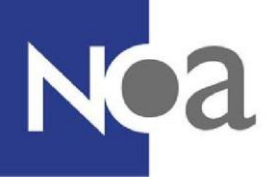

Zorg ook dat Google Chrome cookies accepteert. Dit is noodzakelijk voor de website waarop je de test moet maken. Om dit te doen ga je in Chrome naar de instellingen en zoek je de instelling over cookies op via "Site-instellingen" en "Cookies en sitegegevens" (Zie onderstaande figuren). Zorg dat de instelling in figuur 7 aan staat.

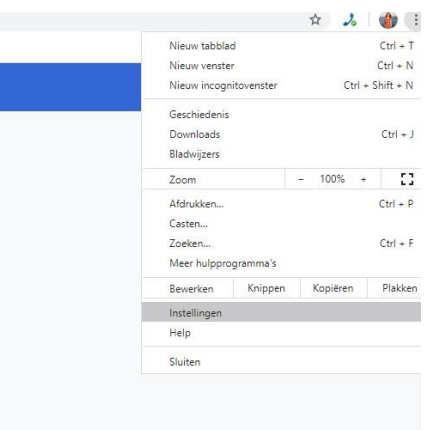

*Figuur 4. Instellingen openen in Chrome* 

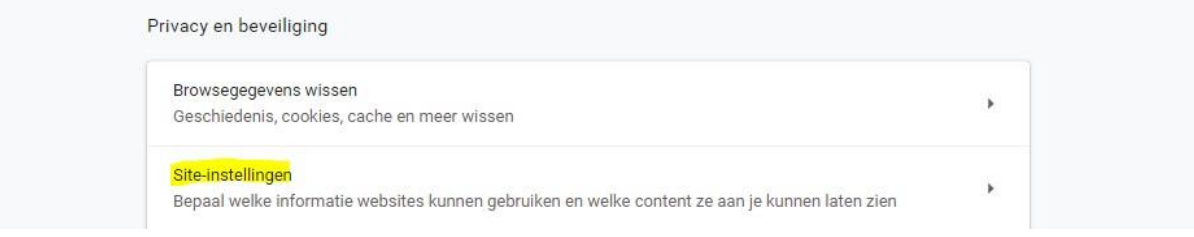

*Figuur 5. Site-instellingen openen* 

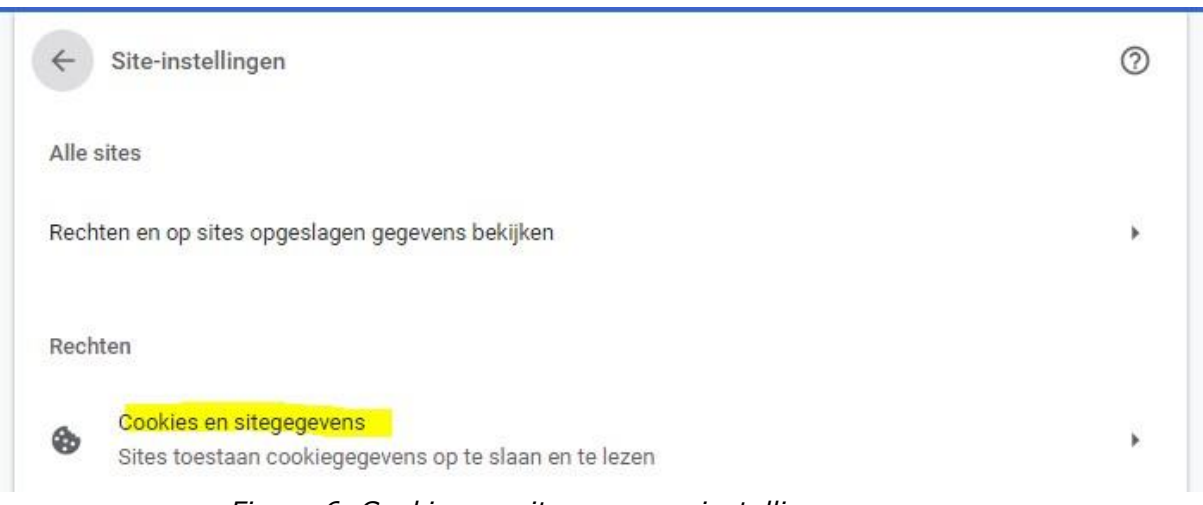

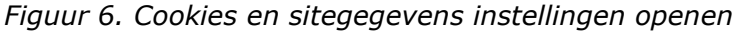

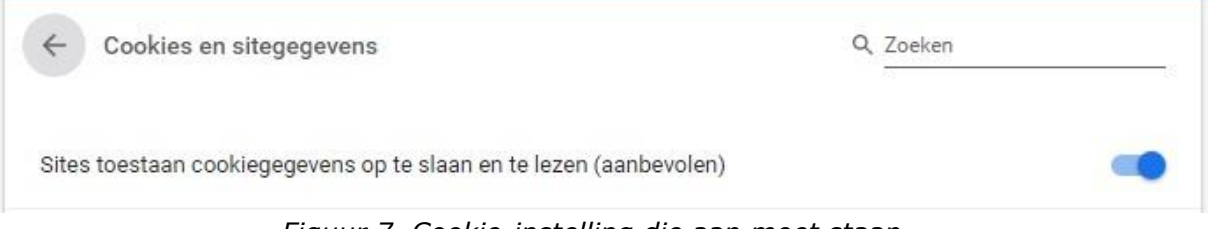

*Figuur 7. Cookie-instelling die aan moet staan* 

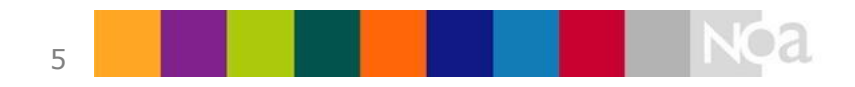

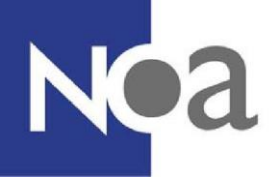

# **Privacy**

Tijdens het afnemen van tests met de proctoringsoftware worden er opnames gemaakt van jouw scherm, jouw omgeving en jouzelf. Ook wordt er tijdens het instellen van de proctoringsoftware een foto gemaakt van jouw gezicht en van jouw legimitatiebewijs (voor meer informatie zie Systeemcheck hierboven). Deze gegevens worden bij de leverancier van de proctoringsoftware opgeslagen (AVG/GDPR compliant). Alleen bepaalde medewerkers van NOA, de opdrachtgever en de beoordelaars hebben toegang tot deze gegevens.

# **Wie bekijkt en beoordeelt jouw afname?**

Ervaren beoordelaars zullen jouw afname bekijken om te beoordelen of er fraude gepleegd is of niet. De beoordelaars beoordelen de afname op basis van een aantal instructies. Deze instructies worden afgesproken met de opdrachtgever. Een voorbeeld van een instructie is: kandidaat mag geen kladpapier gebruiken.

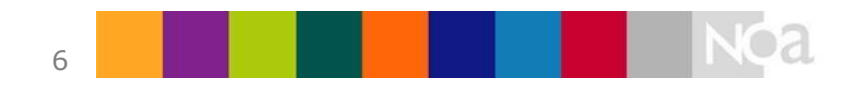

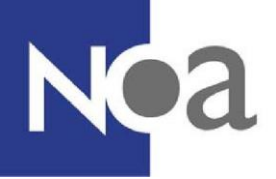

# **Proctoring - Digital Supervision for Test Administrations**

NOA offers the possibility to complete tests at home under digital supervision. This is also known as proctoring.

# **What is proctoring?**

Proctoring means making a test, or completing an assessment, under digital supervision. That means that you and your environment are filmed via your webcam (and possibly via the camera from your mobile phone), and that your screen is recorded. This means that you don't need to go to a test location to make your test.

# **What is monitored?**

During a test, you and your environment are filmed via your webcam and microphone. Your screen will also be recorded. Websites you visit during the test are also registered.

The organisation who asked you to make the test can determine that you also have to use the camera on your mobile phone. In this case, you will also be asked to film the environment you are in, before you start the test. This is to demonstrate that there are no other people, or materials, in the space where you are making the test. As the room you are going to be sitting in whilst making the test is also filmed, it is a good idea to make sure the room is tidy and that you don't have any unnecessary private items on show.

# **What does proctoring look like? What do I need to do?**

### **System check**

You will first be invited to complete a system check. This system check checks whether the computer or laptop you wish to use to make the test is suitable for the proctoring software. Webcam settings, microphone settings and screen sharing settings are checked to see if these work. For screen sharing, installing a separate **ProctorExam Google** [Chrome](https://chrome.google.com/webstore/detail/proctorexam-screen-sharin/digojkgonhgmnohbapdfjllpnmjmdhpg?hl=en) [plugin](https://chrome.google.com/webstore/detail/proctorexam-screen-sharin/digojkgonhgmnohbapdfjllpnmjmdhpg?hl=en) [is](https://chrome.google.com/webstore/detail/proctorexam-screen-sharin/digojkgonhgmnohbapdfjllpnmjmdhpg?hl=en) required. This is explained during the system check.

The system check ends with a check on your internet connection. When this test fails, it means you weren't able to reach the optimal bandwidth for your outgoing stream and therefore the quality of the recordings might be affected. If this happens we advise you to check: are you close enough to your WiFi router?, is something else on the computer consuming bandwidth? (e.g. YouTube, Spotify, Zoom, Skype, games…) or if there is another computer in the same (WiFi) network using bandwidth? (e.g. gaming, live meeting). You can retake the system check (and so the connection check) as often as you want. But, a failed connection check will not prevent you from successfully completing the system check and from entering the remote session. In the end the quality of the internet connection will always be your own responsibility.

If the organisation who asked you to make the test has decided that you also have to use the camera on your mobile phone, then instructions will be shown about how you can install the ProctorExam app and link that to your laptop or computer. You are taken through this system check process step by step, with instructions and explanations at each step. We recommend you complete this system check on time. This can help prevent

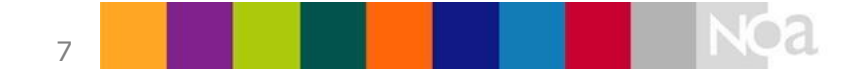

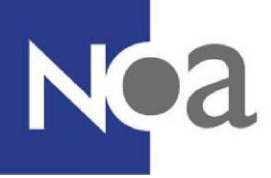

unexpected technical difficulties or miscommunication about what is required to make the test.

After you have successfully completed the system check, you will receive an email with the link for the test. This link is only available at the agreed time. For example, if your organisation said you have to make the test on Monday 10<sup>th</sup> April at 10:00am, then the link is only available at that time.

### **During the test**

Before you can start the test, you have to complete another, shorter, system check. This is required because it is possible that something happened with your computer between the system check and the test. If you are making the test on a different computer than originally planned, this computer also needs to be checked to make sure the proctoring software works. The camera app on your mobile phone is also linked to the proctoring software (optional).

This second system check starts with a check on open tabs in your browser (figure 1). You can continue if there is no more than one tab opened. After this all settings are checked again, and you are also asked to take a photo of your ID card and of your face (see below by "How can I best prepare?" for a list of valid ID types). Make sure you have your ID ready on your desk before you start with the system check. Also make sure your webcam isn't set too high, so that your desk is also visible.

If you also have to use your mobile phone camera, then you are also asked to film the environment where you are going to make the test. That is to demonstrate , for example, that no one else is in the room.

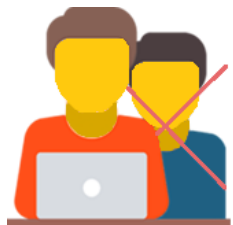

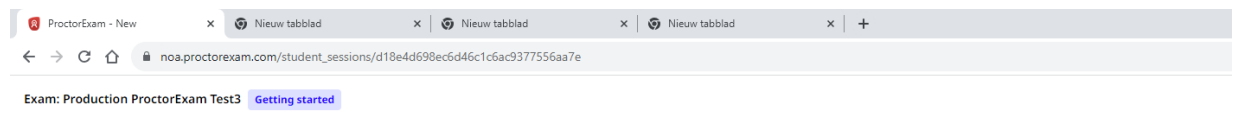

Please close your other tabs

We've detected that you have other tabs open in your browser. To ensure the integrity of your exam, please close these tabs before you continue.

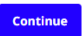

*Figure 1. Check on opened browser tabs* 

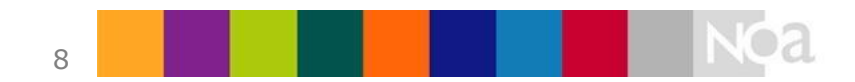

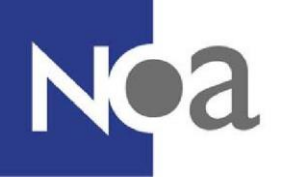

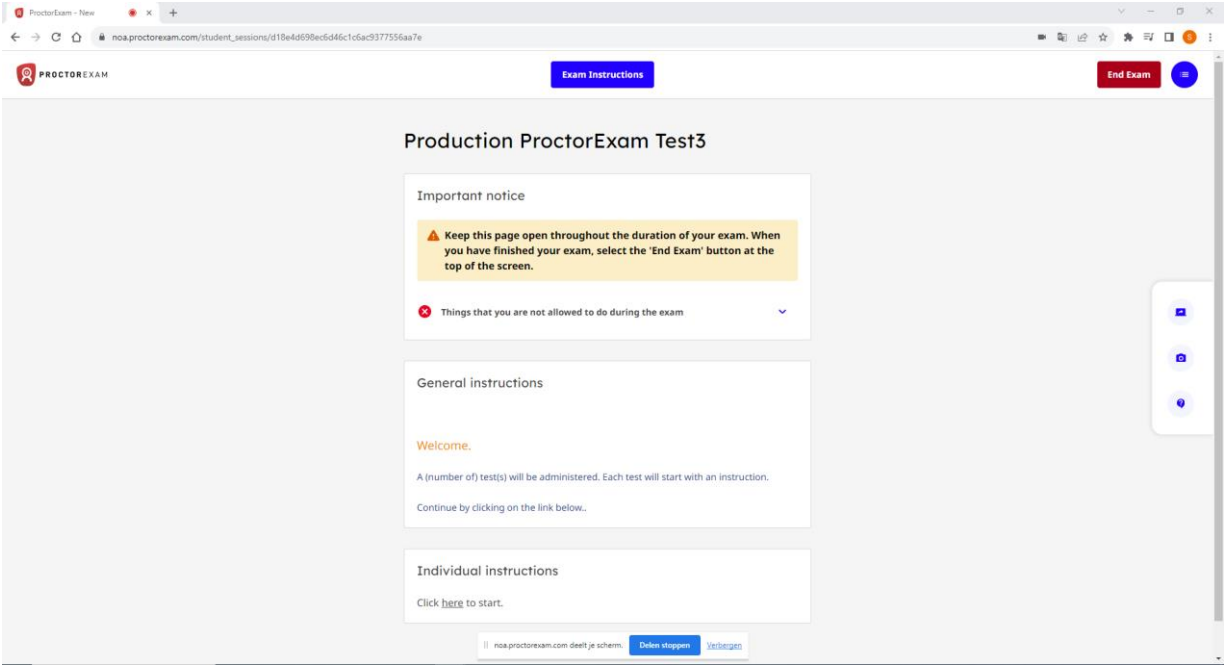

*Figure 2. Proctoring start screen with the link to the test in NOA Online* 

When this second system check is completed you will end up at the proctoring start page, with the exam instructions. Read these instructions, and once it is clear you can start the test by clicking on the link by Individual Information (see Figure 2). This subsequently opens the test within NOA Online, and you can start the test (see Figure 3).

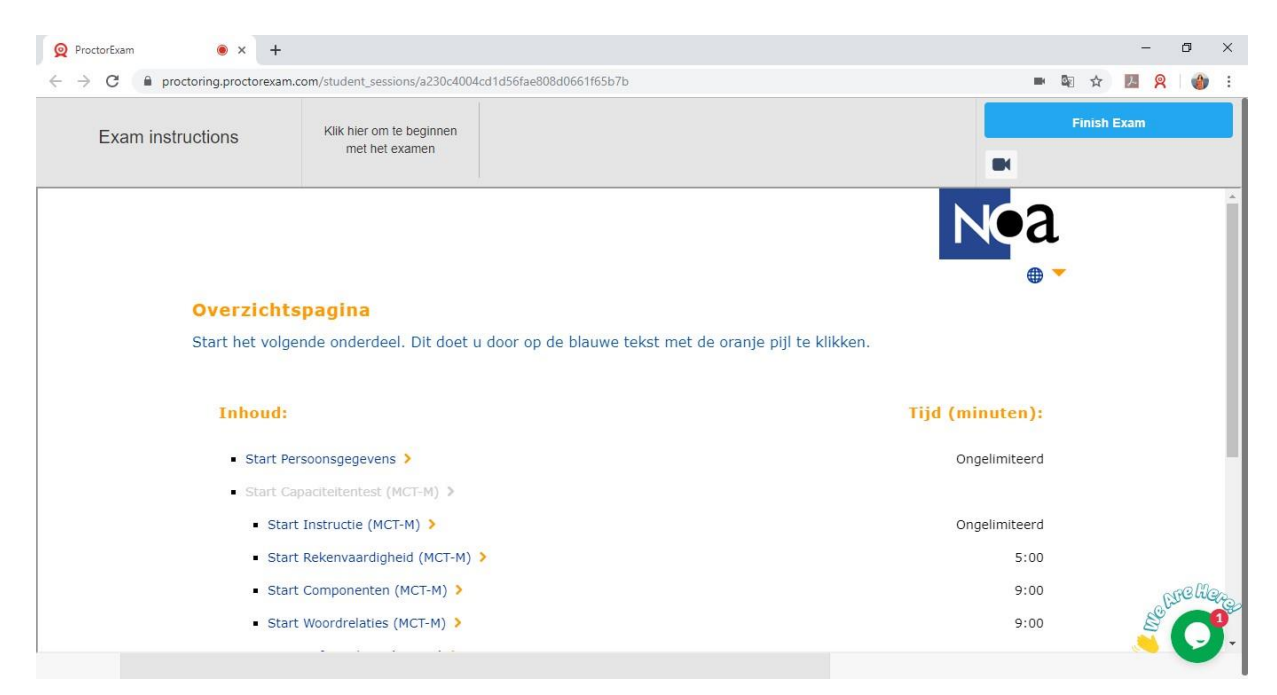

*Figure 3. NOA Online test within proctoring software* 

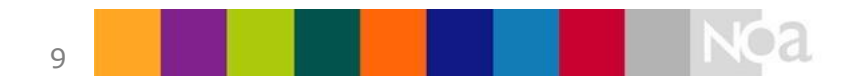

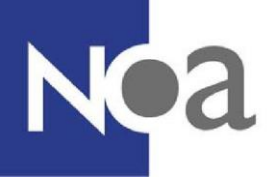

### **After completing the test**

Once you have completely finished the test, click on Finish Exam in the top right (see Figure 3). This submits your exam. Only click on this once you have finished all the different parts of the test.

### **Who can I contact if I have technical difficulties?**

The application has a 24/7 chat support function (available in English). By clicking on the chat icon in the bottom right (see Figure 4) you can start a conversation with a proctoring support member of staff.

When they are not able to help you, and your problem is not solved, please contact your contact person from the organisation who asked you to make the test for extra help.

## **How can I best prepare?**

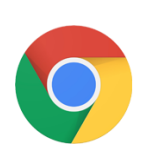

The proctoring software only works in the free browser [Google](https://support.google.com/chrome/answer/95346?co=GENIE.Platform%3DDesktop&hl=en-GB) [Chrome.](https://support.google.com/chrome/answer/95346?co=GENIE.Platform%3DDesktop&hl=en-GB) You could download this in advance, if you don't have this browser already. It's also handy if you set this (temporarily) as your standard browser, so that the exam link is automatically opened in Google Chrome. Make sure your Chrome accepts all cookies and that you have disabled any adblockers or extensions from other proctoring software before you start the system check or test.

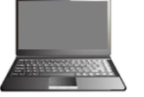

- Your computer or laptop must have a microphone and a webcam.
- If you have to use the camera on your mobile phone then you could download the ProctorExam app in advance. How you have to link the app to your computer or laptop is explained during the system check. This app is only available for **An[d](https://apps.apple.com/us/app/proctorexam/id889034501)roid** [\(](https://play.google.com/store/apps/details?id=com.inomma.procwise&hl=en)version 4.1 and higher) and *[iOS](https://apps.apple.com/us/app/proctorexam/id889034501)* (version 8.0 and higher).
- 
- You need a valid proof of identification. This can be a passport, an ID card, a driver's license or a student card. Your name and photo need to be clearly visible. Make sure that any unnecessary personal information, such as a social security number, is hidden.

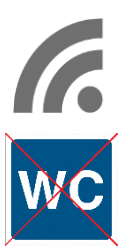

- A stable internet connection is required, with a minimal upload speed of 1 Mb/second. Een stabiele internetverbinding is nodig, met een minimale upload snelheid van 1Mb/seconde.
- You're not allowed to leave the room during the test. Also not to go to the toilet. Make sure that you go to the toilet before you start the test.

Additionally, it is also important that you disable any adblockers and extra proctoring extensions in your browser for the proctoring software. You can best do this before you start the system check or the test. Adblockers and other proctoring software can result in the proctoring software not working optimally.

Make sure that your Google Chrome also accepts cookies. This is necessary for the website where you will make the test. To do this, go to Google Chrome settings, and

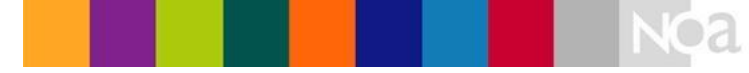

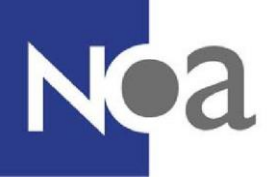

search for the cookie setting via 'Site settings', and 'Cookie and site data' (see below screenshots). Make sure that the setting shown in Figure 7 is on.

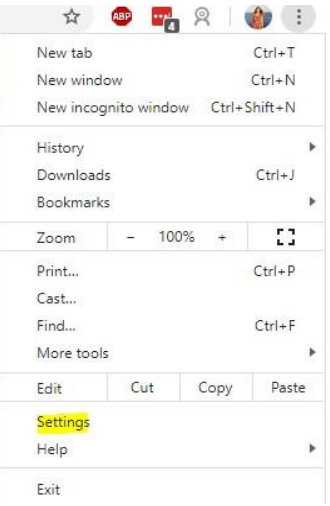

*Figure 4. Open Chrome Settings* 

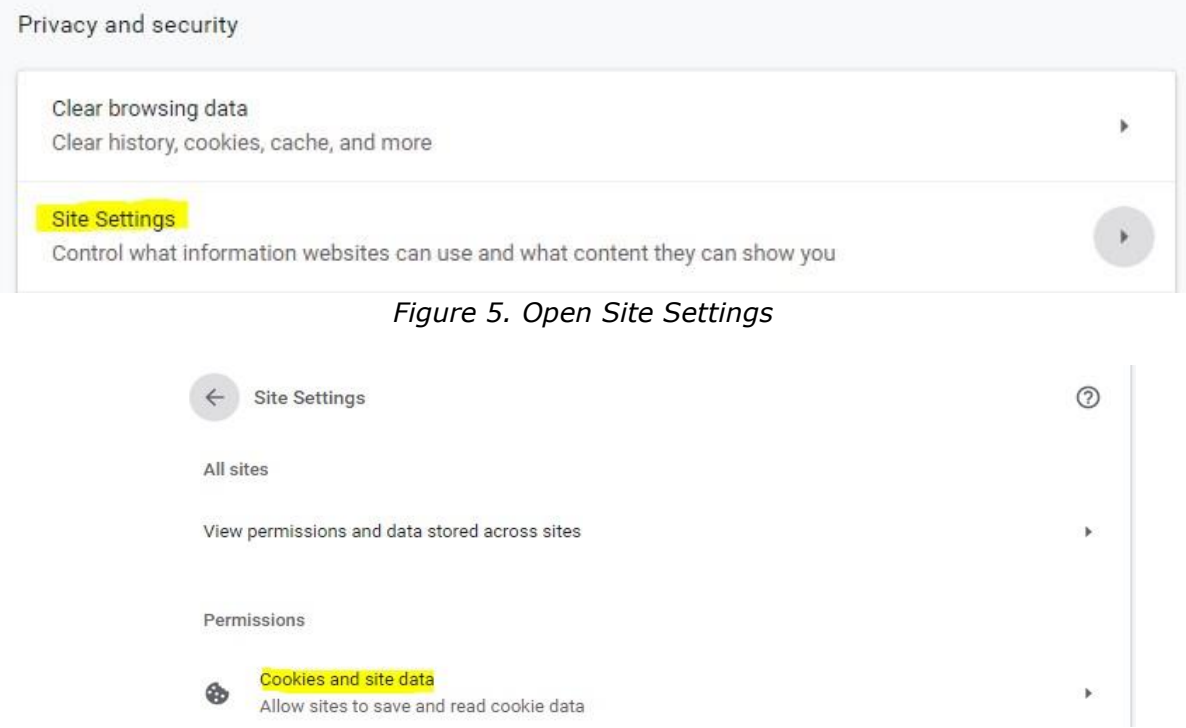

*Figure 6. Open Cookies and site data*

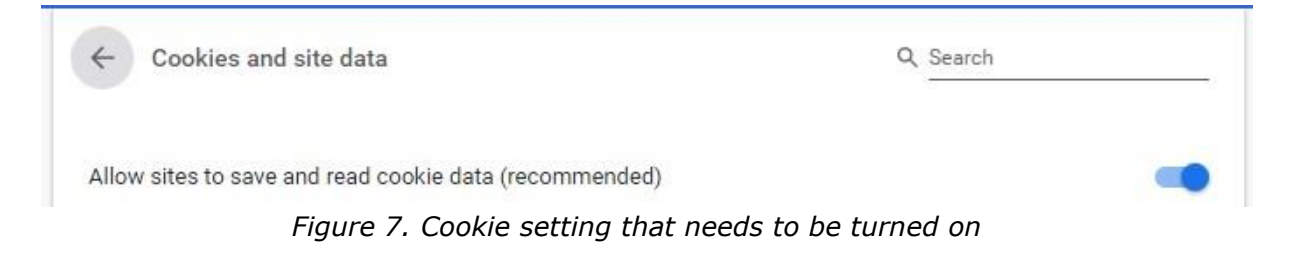

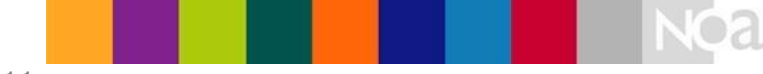

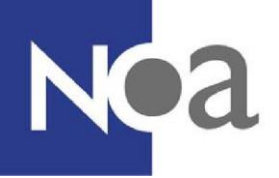

# **Privacy**

During making the test with proctoring software, recordings are made of you, your environment and your screen. It is also required to take a photo of yourself and your proof of identification during the system check (for more information see the system check section above). These are saved by the supplier of the proctoring software (AVG/GDPR compliant). Only certain NOA employees, the organisation which asked you to make the test, and the reviewers can access these photos or films.

# **Who looks at, and reviews, my test administration?**

Experienced reviewers will review your test to determine whether fraud has been committed or not. The reviewers assess the recordings based on a number of instructions. These instructions are agreed in advance with the organisation for whom you have to make the test. An example of an instruction is: candidate may not use scrap paper during the test.

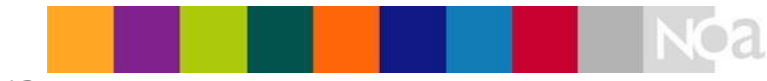